# **Инструкция по работе сотрудников ПОО в информационно-коммуникационной образовательной платформе «Сферум» (ИКОП Сферум) через АИС СГО**

Содержание:

1. [Введение](#page-0-0)

#### 2. [Привязка учебного профиля](#page-1-0) и вход в чаты

- 3. [Возможности для сотрудников](#page-7-0)
- 4. [Возможности для администраторов](#page-19-0)

<span id="page-0-0"></span>Данная инструкция предназначена для сотрудников и администраторов модуля «Профессиональные образовательные организации» автоматизированной информационной системы «Сетевой город. Образование» (АИС СГО).

В инструкции представлен порядок привязки учебного профиля Сферум, а также описаны основные возможности для сотрудников и администраторов при работе с ИКОП Сферум через АИС СГО.

#### **1. Введение**

Платформа разработана в соответствии с Постановлением Правительства Российской Федерации от 7 декабря 2020 г. № 2040 «О проведении эксперимента по внедрению цифровой образовательной среды» и внедряется в образовательных организациях в соответствии с Постановлением Правительства Российской Федерации от 13 июля 2022 г. № 1241 «О федеральной государственной информационной системе «Моя школа» и внесении изменения в подпункт «а» пункта 2 Положения об инфраструктуре, обеспечивающей информационно-технологическое взаимодействие информационных систем, используемых для предоставления государственных и муниципальных услуг и исполнения государственных и муниципальных функций в электронной форме».

При использовании ИКОП Сферум при реализации образовательных программ среднего профессионального образования с применением электронного обучения, дистанционных образовательных технологий обеспечивается доступ к:

 организации коммуникации между преподавателями и обучающимися, а также их родителями при решении учебных задач;

видеозвонку для проведения дистанционных занятий;

 трансляции верифицированного цифрового образовательного контента и электронных образовательных ресурсов;

размещению учебных материалов.

При использовании ИКОП Сферум через АИС СГО реализуются такие возможности, как коммуникация преподавателей, обучающихся, их родителей, а также организация и проведение дистанционных уроков.

# **2. Привязка учебного профиля и вход в чаты**

<span id="page-1-0"></span>Для использования ИКОП Сферум через АИС СГО необходимо перейти в раздел «Чаты» (см. рис. 1).

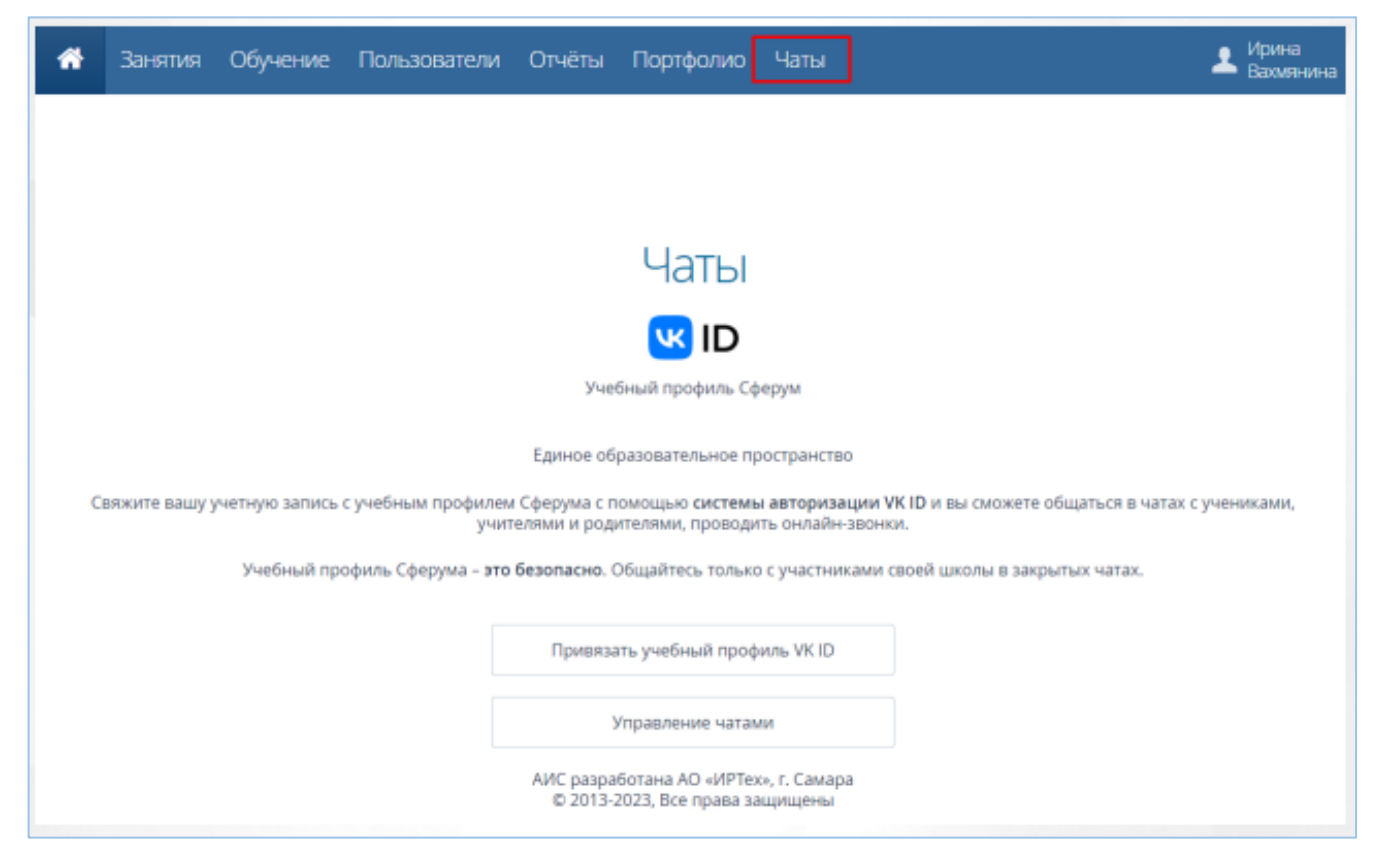

Рис. 1 – Чаты

Чтобы видеть чаты и принимать участие в обсуждениях, пользователю необходимо войти в учебный профиль Сферум или создать его.

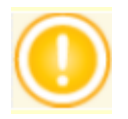

Связь учебного профиля с учётной записью АИС СГО делается однократно. В дальнейшем переход в Сферум будет осуществляться без пароля, по нажатию кнопки «Перейти в VK Мессенджер».

# **Регистрация в VK Мессенджере при отсутствии у пользователя VK ID**

Регистрация в VK Мессенджере происходит по номеру мобильного телефона. Для этого нажмите кнопку «Привязать учебный профиль VK ID» в разделе Чаты. Откроется окно, в котором необходимо ввести номер телефона, затем нажать кнопку «Продолжить» (см. рис. 2).

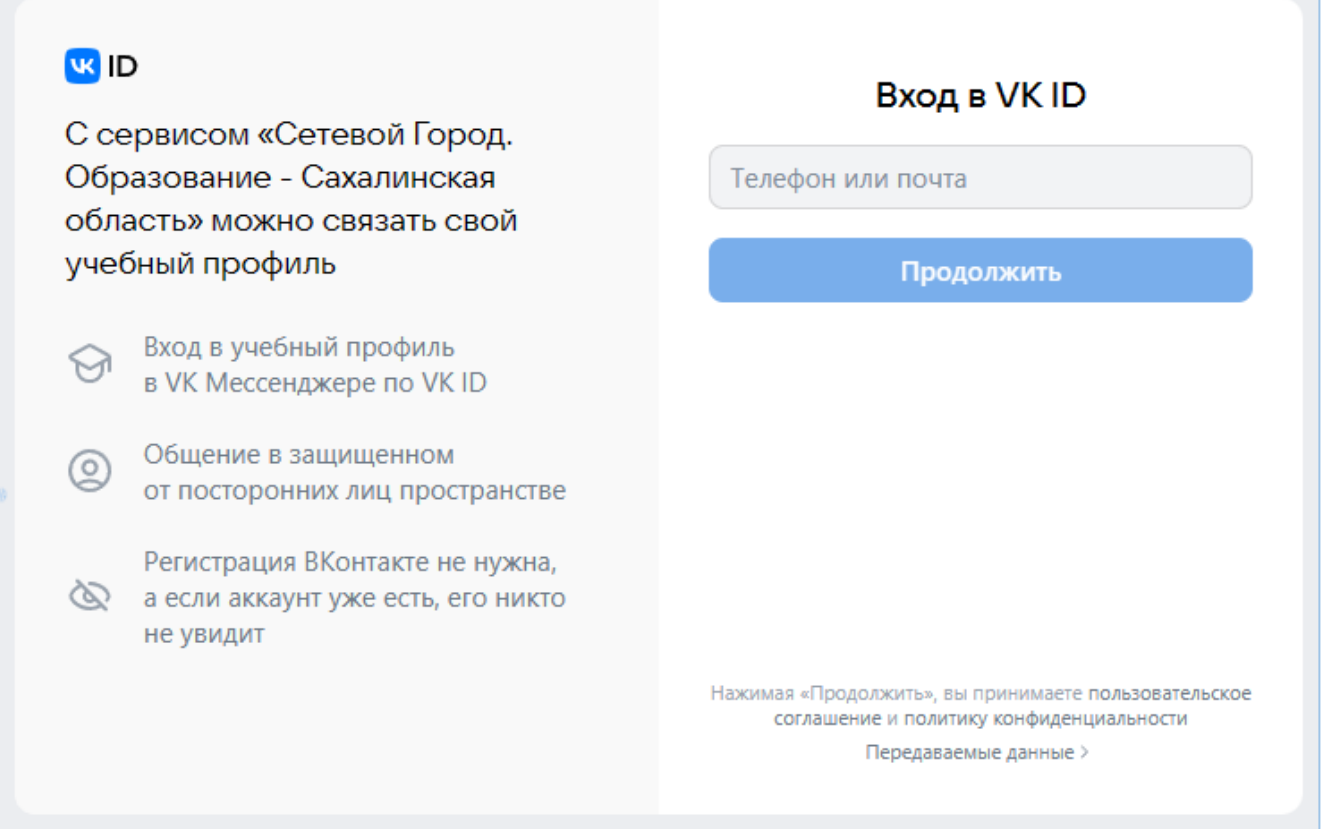

Рис. 2 – Вход в VK ID с помощью номера телефона

На указанный номер будет отправлен код. Введите код из смс и нажмите кнопку «Продолжить». Произойдет переход к следующему шагу – вводу информации о себе (см. рис. 3). По окончании ввода нажмите кнопку «Продолжить». Ваша учетная запись АИС СГО будет успешно связана с учебным профилем Сферума. После этого в разделе Чаты будет доступен переход во все имеющиеся чаты пользователя. Для сотрудника ПОО будет также доступно управление чатами (создание, редактирование, удаление, добавление участников) (см. рис. 4).

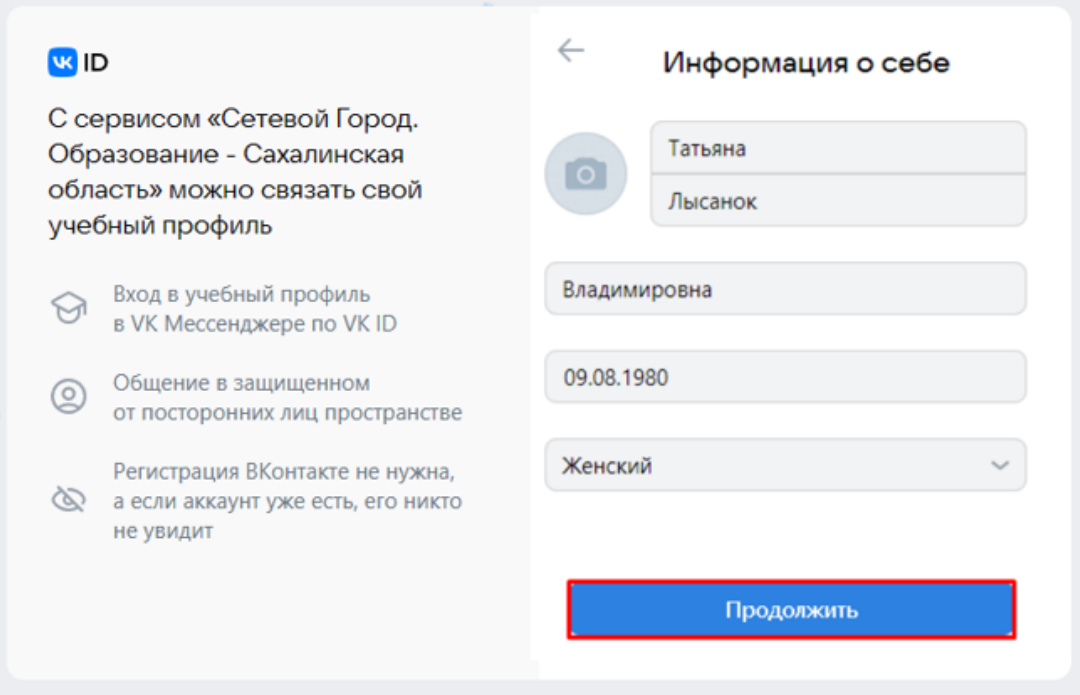

Рис. 3 – Информация о себе

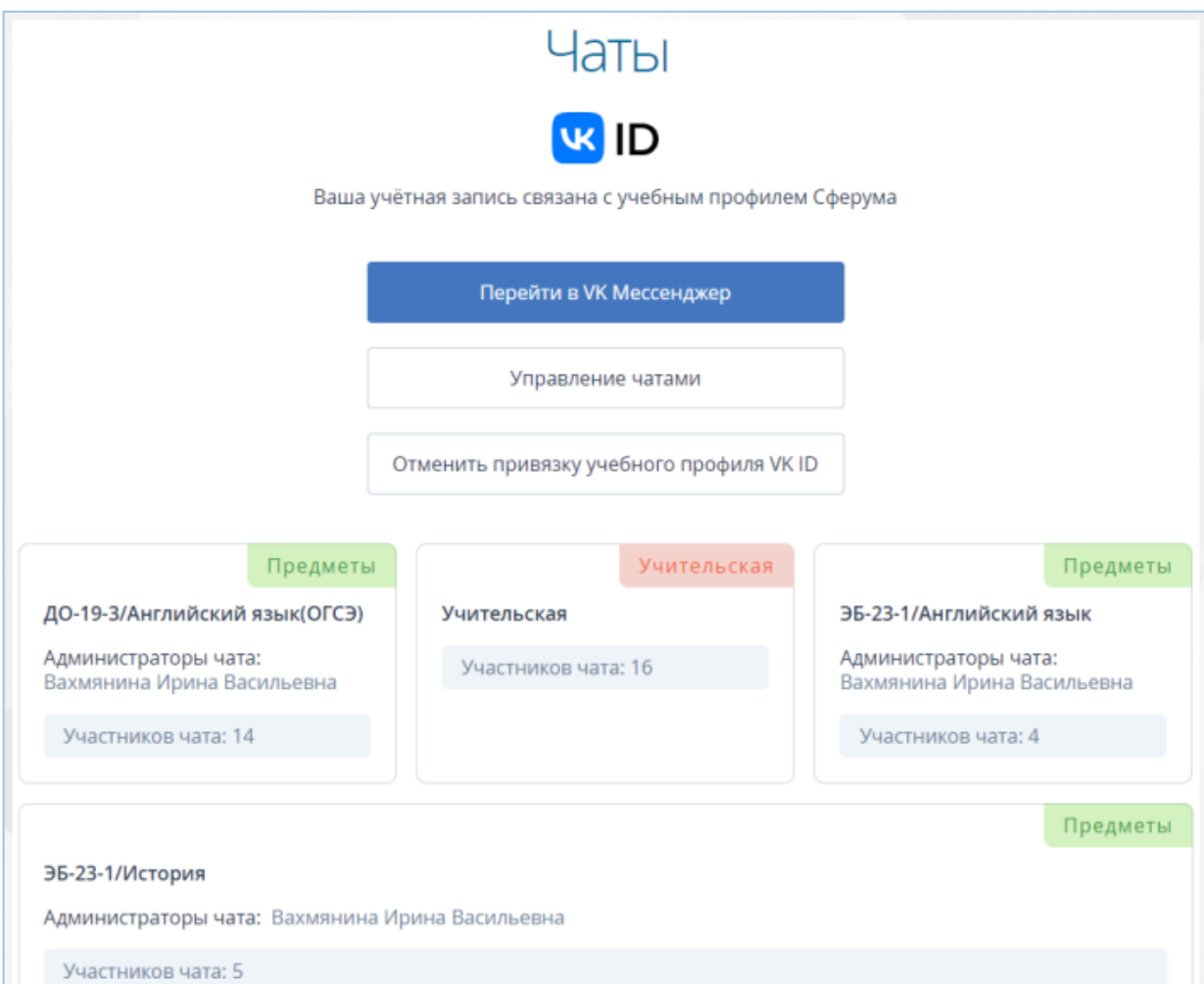

Рис. 4 – Чаты

Кнопка «Управление чатами» доступна только сотрудникам ПОО.

Для перехода к чатам нажмите кнопку «Перейти в VK Мессенджер». При первичном входе откроется окно, где необходимо нажать кнопку «Войти в Сферум» (см. рис. 5).

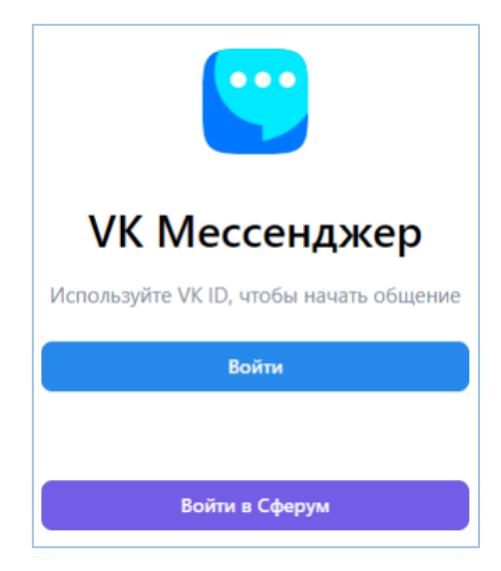

Рис. 5 – Вход в чаты

Введите данные своей учетной записи в открывшемся окне, затем нажмите кнопку «Продолжить». Откроется VK Мессенджер со всеми доступными пользователю чатами (см. рис. 6).

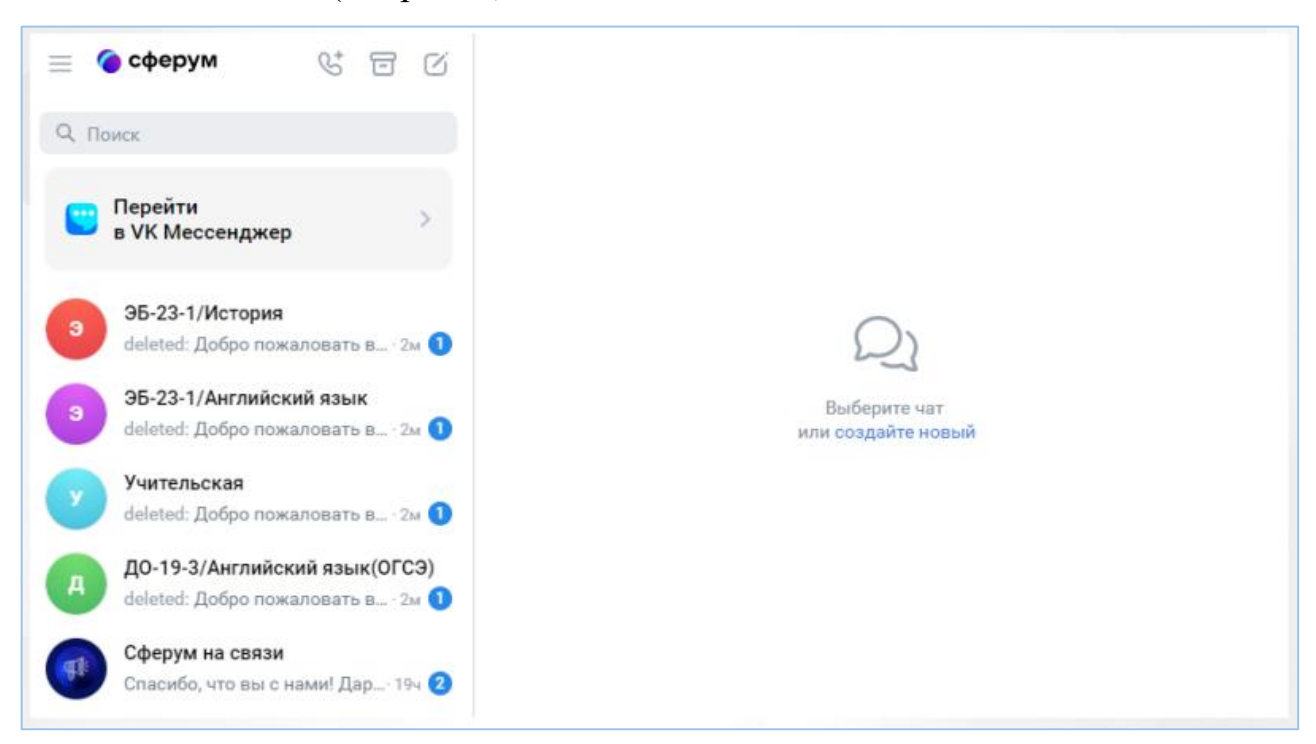

Рис. 6 – VK Мессенджер

В данном мессенджере пользователю доступна переписка в своих чатах, видеои аудиозвонки, пересылка файловых вложений, системные настройки и другое. Удаление привязки учебного профиля VK ID доступно всем пользователям в любое время. Для удаления привязки учебного профиля необходимо нажать кнопку «Отменить привязку учебного профиля VK ID» в разделе Чаты. Пользователь автоматически исключится из всех чатов, в которые он был включен.

# **Регистрация в VK Мессенджере при наличии у пользователя VK ID, без учебного профиля**

Если у вас есть профиль сервиса VK ID, то при вводе номера телефона (или почты) в VK ID, после нажатия кнопки «Продолжить», в VK Мессенджер вам будет доступно два способа входа: с помощью введения кода из SMS или с помощью ввода пароля от учётной записи VK ID (см. рис. 7).

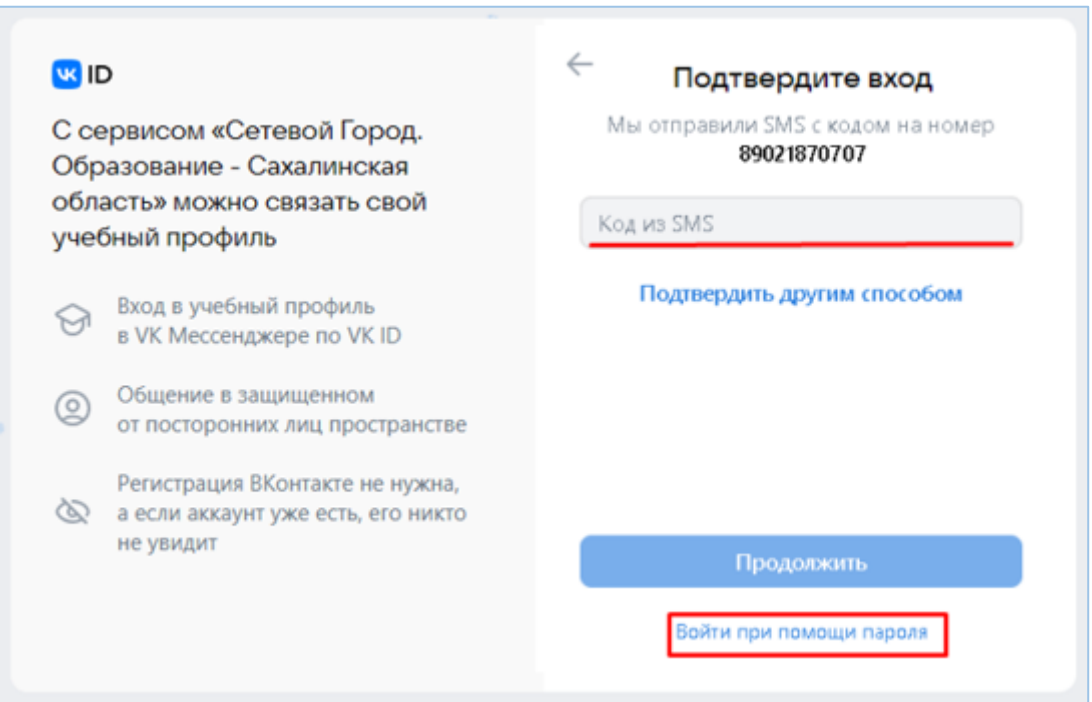

Рис. 7 – Вход в VK Мессенджер с помощью учетной записи VK ID

После входа удобным способом, на экране появится окно «Создайте учебный профиль». На данном экране нажмите кнопку «Создать учебный профиль» (см. рис. 8).

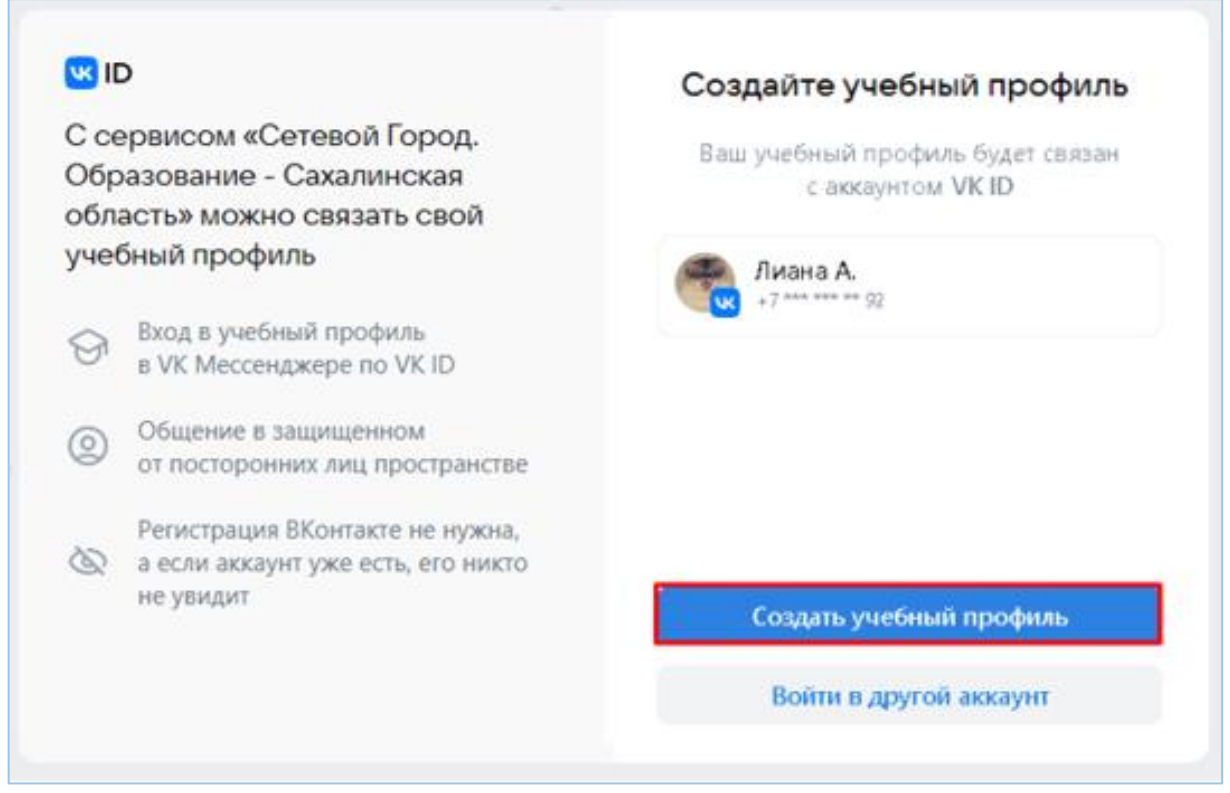

Рис. 8 – Создание учебного профиля

Произойдет переход к следующему шагу – вводу информации о себе (см. рис. 3). По окончании ввода нажмите кнопку «Продолжить». Учетная запись будет успешно связана с учебным профилем Сферум.

## **Доступные чаты**

После привязки учебного профиля, пользователю автоматически становятся доступны некоторые чаты (см. рис. 4).

Чаты, автоматически доступные куратору:

- «Учительская»;
- «Группа»;
- «Родители».

Чаты, автоматически доступные преподавателю-предметнику (преподавателю, которого на экране «Пользователи => Учебные группы => Дисциплины и подгруппы» назначили на определенный предмет):

«Учительская»;

 $\triangleright$  «Группа»;

 «Предмет» (чат по предмету, который преподает данный преподаватель, по группам).

### **3. Возможности для сотрудников**

<span id="page-7-0"></span>Экран «Управление чатами» в разделе «Чаты» доступен только сотрудникам ПОО с правом доступа «Управление чатами», которое настраивается Администратором ПОО в разделе «Пользователи», в подразделе «Права доступа» (группа прав доступа, в которой находится Управление чатами называется «Пользователи»). Необходимо создать новую должность с отдельным профилем прав доступа для того пользователя, который будет заниматься управлением чатов и добавить ее ответственному сотруднику, для этого нужно сделать следующее:

1) Перейдите в экран Меню => Пользователи => Должности (см. рис. 9).

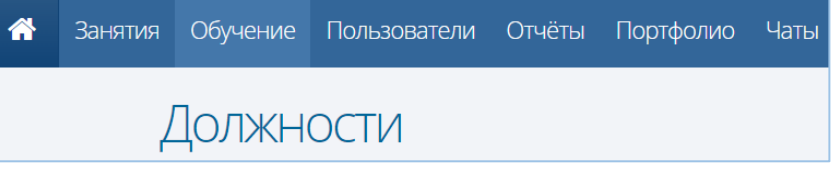

Рис. 9 – Подраздел «Должности»

2) Нажмите на кнопку **О** добавить, внесите информацию и нажмите «Сохранить» (см. рис. 10).

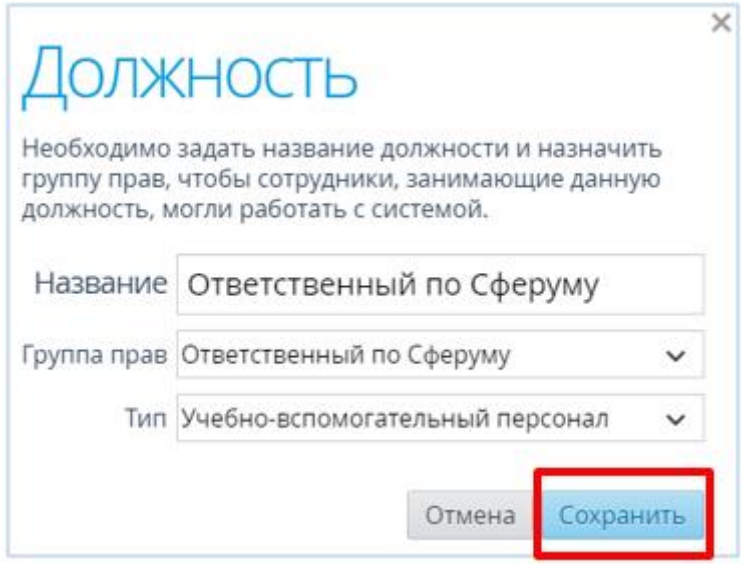

Рис. 10 – Добавление и сохранение новой должности

3) Перейдите в экран Меню => Пользователи => Права доступа (см. рис. 11).

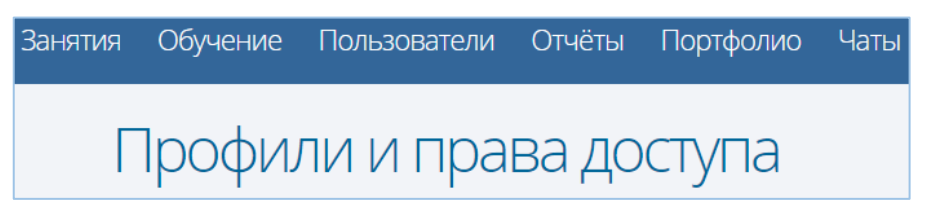

Рис. 11 – Подраздел «Права доступа»

4) Нажмите на кнопку **О** добавить, внесите информацию и нажмите «Сохранить» (см. рис. 12)

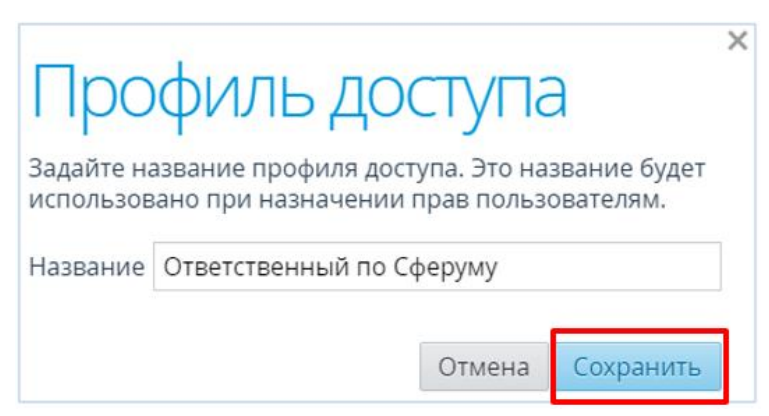

Рис. 12 – Добавление и сохранение нового профиля доступа

5) Настройте созданный профиль доступа, т.е. добавьте в данный профиль такое право доступа, как «Управление чатами» (см. рис. 13-15).

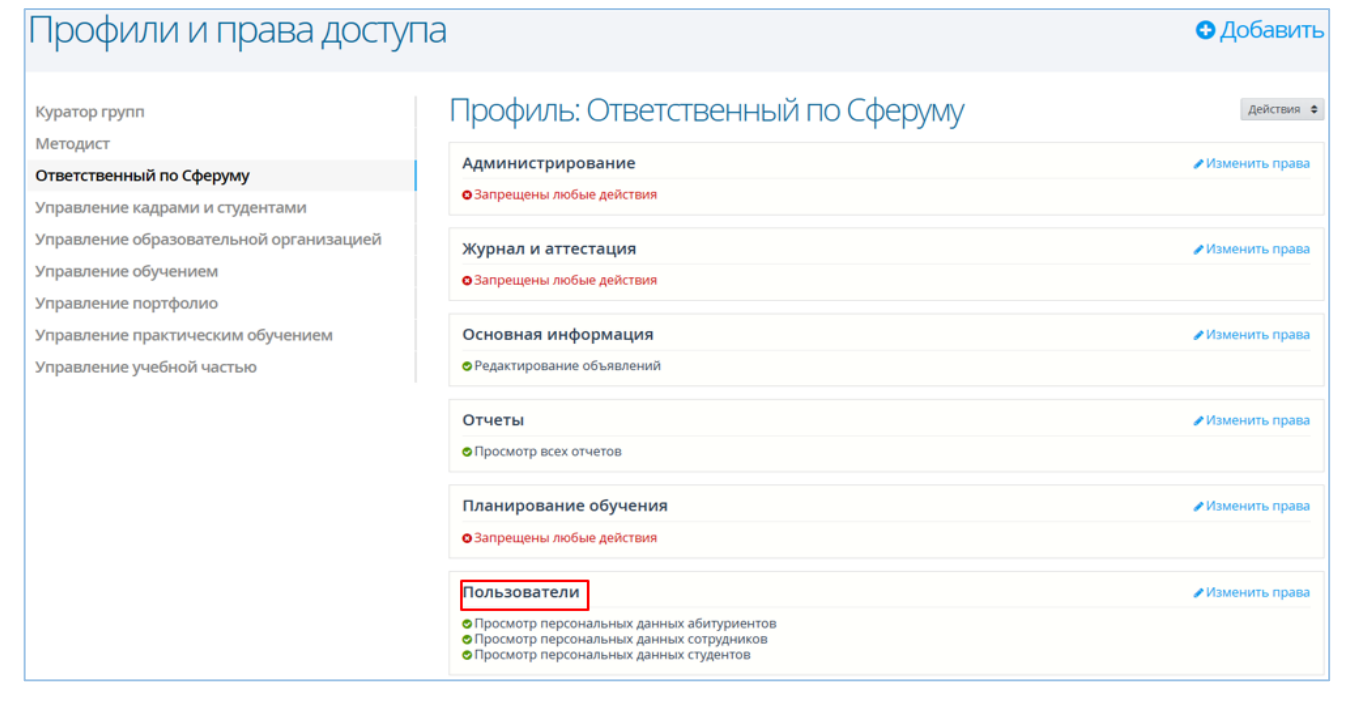

Рис. 13 – Подраздел «Профили и права доступа»

### ✔ Изменить права Пользователи • Просмотр персональных данных абитуриентов • Просмотр персональных данных сотрудников • Просмотр персональных данных студентов

### Рис. 14 – Группа прав «Пользователи»

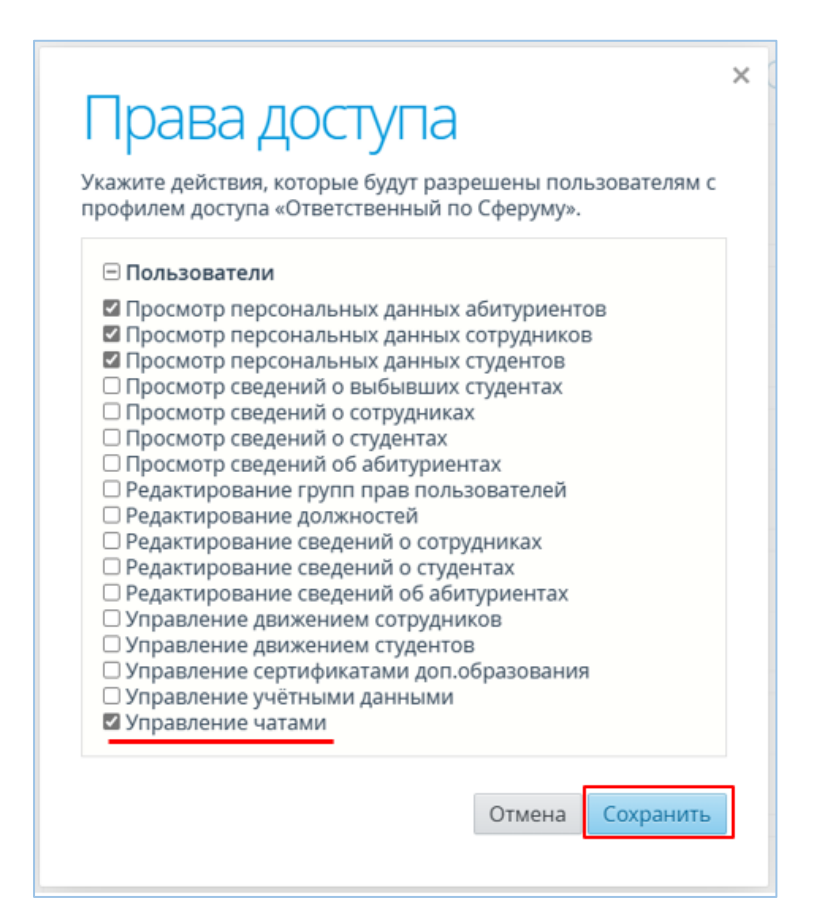

Рис. 15 – Добавление права доступа «Управление чатами»

6) Добавьте новую должность с настроенным правом доступа «Управление чатами» тому сотруднику, который будет управлять чатами (рис. 16-18).

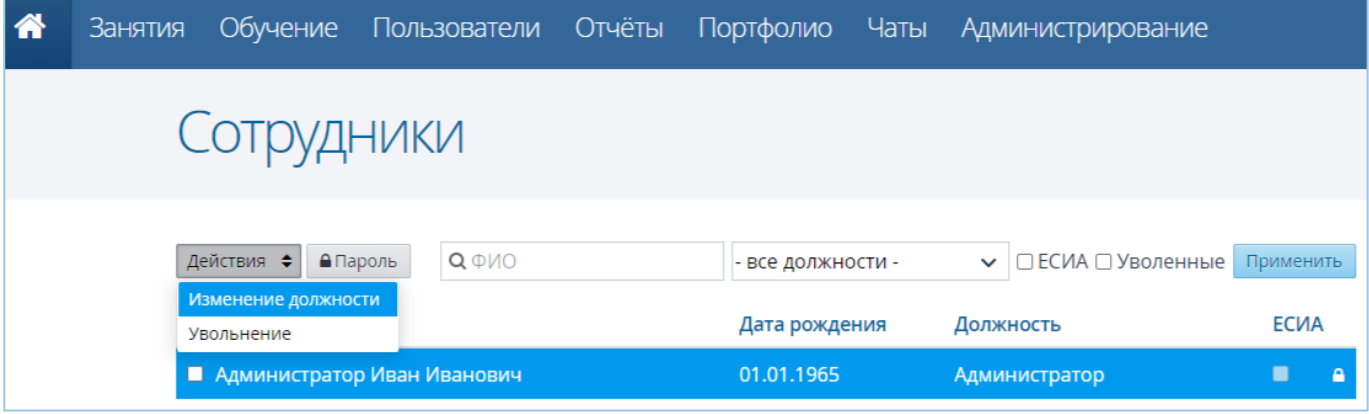

#### Рис. 16 – Подраздел «Сотрудники»

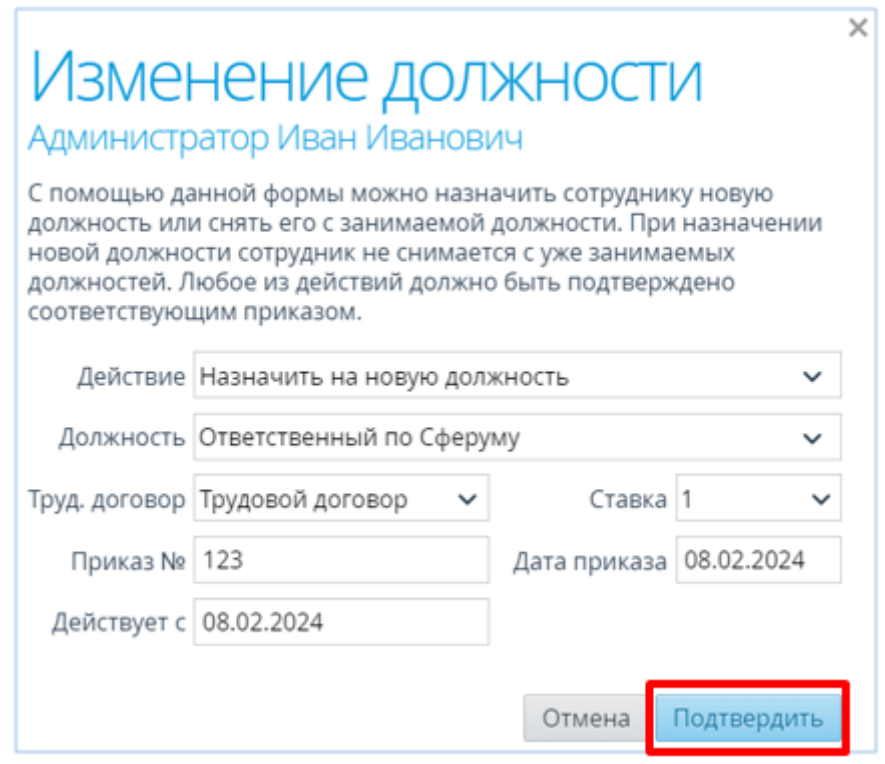

Рис. 17 – Добавление новой должности

| $\Phi$ <sub>MO</sub> $\Delta$ | Дата рождения | Должность                                  |
|-------------------------------|---------------|--------------------------------------------|
| Администратор Иван Иванович   | 01.01.1965    | Администратор,<br>Ответственный по Сферуму |

Рис. 18 – Отображение второй должности у сотрудника

Экран «Управление чатами» позволяет вести список чатов в ПОО, в том числе вручную добавлять или удалять участников, назначать администраторов чатов.

Сотрудник с правом «Управление чатами» имеет возможности:

- инициализации списка чатов по умолчанию,
- создания или удаления любого чата,
- добавления новых участников в любой чат или удаления из чата,
- назначения администраторов в любом чате.

Преподаватель, который является администратором своего чата, может изменять список участников и назначать администратора только в своём чате. Для перехода на экран «Управление чатами» в главном меню перейдите в раздел «Чаты»,

затем на открывшемся экране нажмите кнопку «Управление чатами». Откроется соответствующий экран (см. рис. 19).

|   |                            | Управление чатами             |                   |          | <b>• Добавить • Ж</b> VK Мессенджер |                            | • Назад          |
|---|----------------------------|-------------------------------|-------------------|----------|-------------------------------------|----------------------------|------------------|
|   | Действия ♦<br>- все типы - | $\checkmark$                  | <b>Q</b> Имя чата |          | <b>Q</b> ФИО участника              |                            | Применить        |
|   | Ne n/n                     | Наименование чата             |                   | Тип чата | Кол-во участников                   | Администратор              |                  |
| с |                            | ДО-19-З/Английский язык(ОГСЭ) |                   | Предметы | 14                                  | Вахмянина Ирина Васильевна |                  |
| о |                            | ЭБ-23-1/Английский язык       |                   | Предметы | 4                                   | Вахмянина Ирина Васильевна |                  |
| с | 3                          | ЭБ-23-1/История               |                   | Предметы | 5                                   | Вахмянина Ирина Васильевна |                  |
|   |                            |                               | Bcero 3           |          |                                     |                            | Показывать по 15 |

Рис. 19 – Управление чатами

### **Выбор участников чата**

Для добавления участников в чаты вручную на главном экране «Управление чатами» выберите нужный чат, нажав на его наименование. Откроется окно «Редактирование чата». Для перехода к списку возможных участников в чате нажмите кнопку «Действие», затем из раскрывающегося списка выберите «Добавить студентов/родителей/сотрудников» (в зависимости от типа чата) (см. рис. 20).

|            | Редактирование чата                                                |                        |                                                 | <b>В Сохранить • • Назад</b> |
|------------|--------------------------------------------------------------------|------------------------|-------------------------------------------------|------------------------------|
| Действия ≑ | Общая информация<br>Тип чата Предметы<br>$\checkmark$<br>Участники | Учебная группа ДО-19-3 | Наименование чата ДО-19-3/Английский язык(ОГСЭ) |                              |
|            | Добавить себя                                                      |                        |                                                 | Администратор                |
|            | Добавить студентов<br>Удалить участников                           |                        |                                                 | Her                          |
|            |                                                                    |                        |                                                 |                              |
|            | Назначить администратором                                          | на                     |                                                 | Да                           |
|            | Отменить назначение администратором                                |                        |                                                 | Her                          |
| Ω          | Гайворонская Наталья Владимировна                                  |                        |                                                 | Her                          |
| o          | Галочкина Наталья Ивановна                                         |                        |                                                 | Her                          |

Рис. 20 – Редактирование чата

В открывшемся окне отобразится список студентов в выбранной группе, выберите участников из списка вручную, затем нажмите кнопку «Добавить» (см. рис. 21). Выбранные участники будут успешно добавлены в чат.

Если участник был зачислен в чат по ошибке, то такого участника можно удалить из чата, проставив «галочку» в его строке и нажав кнопку «Удалить участников». Если чату необходимо добавить администратора, то из общего списка выберите ответственного участника, затем нажмите кнопку «Назначить администратором» (по умолчанию администратором чата «Учительская» становится администратор АИС СГО, чата «Группа» и чата «Родители» - куратор, чата «Предметы» - преподаватель-предметник данного предмета в данной группе).

Данному участнику будет доступно добавление и удаление участников чата (установление данных прав удобно, когда основной администратор чата по какойлибо причине не может контролировать чат лично).

| обавить студентов        |                                   |                    |  |  |  |
|--------------------------|-----------------------------------|--------------------|--|--|--|
| $\Box$                   | ФИО ▲                             | Группа             |  |  |  |
| □                        | Анисимова Юлия Алексеевна         | ДО-19-3            |  |  |  |
| $\blacktriangleright$    | Воробьева Алена Сергеевна         | ДО-19-3            |  |  |  |
| $\overline{\mathbf{v}}$  | Гайворонская Наталья Владимировна | ДО-19-3            |  |  |  |
| □                        | Галочкина Наталья Ивановна        | ДО-19-3            |  |  |  |
| $\overline{\mathcal{L}}$ | Гаршина Мария Сергеевна           | ДО-19-3            |  |  |  |
| $\blacktriangleright$    | Егорова Екатерина Сергеевна       | ДО-19-3            |  |  |  |
| u                        | Злобина Юлия Витальевна           | ДО-19-3            |  |  |  |
| $\blacktriangleright$    | Маслова Регина Николаевна         | ДО-19-3            |  |  |  |
| ✓                        | Палагина Татьяна Петровна         | ДО-19-3            |  |  |  |
| ✔                        | Поснова Татьяна Владимировна      | ДО-19-3            |  |  |  |
|                          | Таранян Нелли Вагинаковна         | ДО-19-3            |  |  |  |
|                          | Цымбал Екатерина Георгиевна       | ДО-19-3            |  |  |  |
|                          | Шайдукова Виктория Сергеевна      | ДО-19-3            |  |  |  |
|                          | Bcero 13                          | Показывать по 15 ♦ |  |  |  |
|                          |                                   | Добавить<br>Отмена |  |  |  |

Рис. 21 – Добавление участников чата

После любых изменений нажмите кнопку «Сохранить» (см. рис. 22).

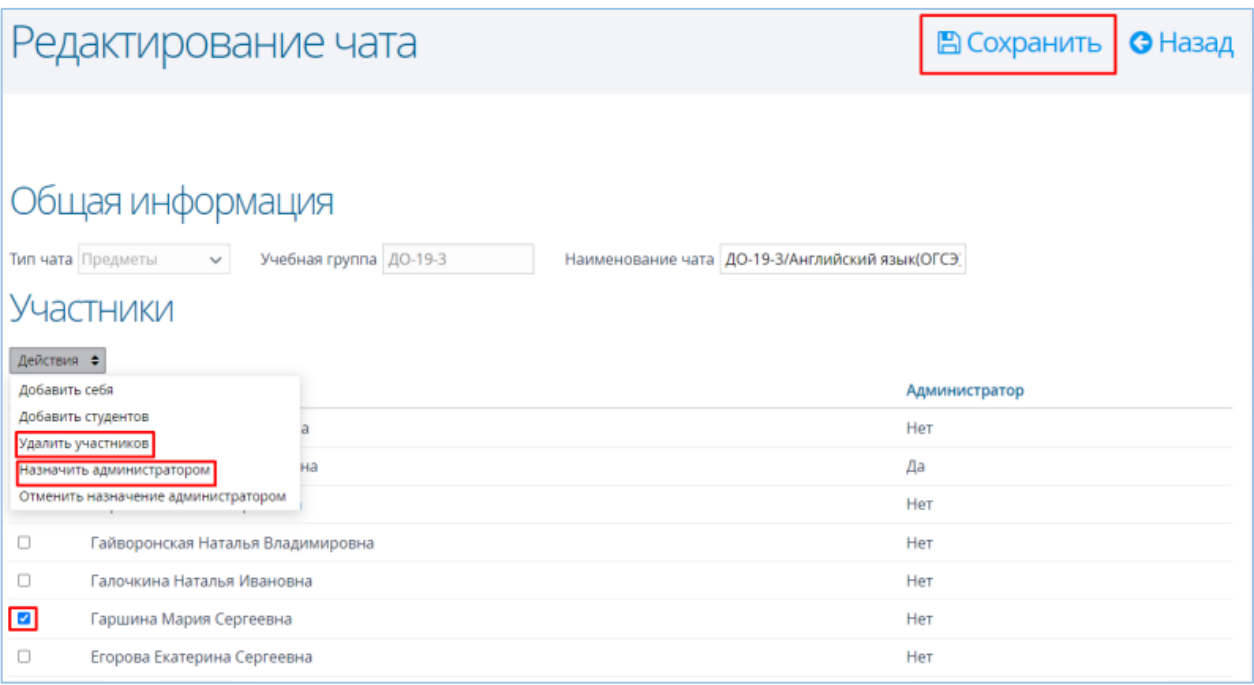

Рис. 22 – Действия с чатом

#### **Чаты, создаваемые автоматически**

При создании каждой новой группы автоматически создаются два чата: группа и родители. Автоматическое добавление участников происходит по всем типам чатов.

В чат «Учительская» автоматически включаются все пользователи с ролью «Преподаватель-предметник» в ПОО.

В чат «Группа» автоматически включаются: куратор и все зачисленные (и не выбывшие) студенты в группе.

В чат «Родители» автоматически включаются: куратор и все родители всех зачисленных (и не выбывших) студентов в группе.

В чат «Предмет» автоматически включаются: преподаватель-предметник и все учащиеся данного предмета в группе (и не выбывшие). Так, например, в созданный чат по предмету «ЭБ-23-1/История» смогут зайти автоматически все студенты группы ЭБ-23-1, которые обучаются по данному предмету, и преподавательпредметник, а в чат «Родители ЭБ-23-1» смогут зайти все родители, чей ребенок обучается ЭБ-23-1 группе, и куратор данной группы и т.д.

При зачислении и выбытии, а также при отмене приказа на зачисление или выбытие в системе автоматически корректируется список участников любого чата. Список участников чата автоматически меняется также и в VK Мессенджере.

## **Добавление чатов вручную**

Для создания чата вручную на экране «Управление чатами» необходимо нажать кнопку «Добавить» (см. рис. 23).

| 쏡                 | <b>Занятия</b> | Обучение        | Пользователи                  | Отчёты       | Портфолио         | Чаты                                |                        |                            | Ирина<br>Вахмянина |
|-------------------|----------------|-----------------|-------------------------------|--------------|-------------------|-------------------------------------|------------------------|----------------------------|--------------------|
| Управление чатами |                |                 |                               |              |                   | <b>• Добавить   ж</b> VK Мессенджер | <b>G</b> Назад         |                            |                    |
|                   | Действия ≑     | - все типы -    |                               | $\checkmark$ | <b>Q</b> Имя чата |                                     | <b>Q</b> ФИО участника |                            | Применить          |
| Ω                 | N≌ n/n         |                 | Наименование чата             |              | Тип чата          |                                     | Кол-во участников      | Администратор              |                    |
|                   |                |                 | ДО-19-З/Английский язык(ОГСЭ) |              | Предметы          | 14                                  |                        | Вахмянина Ирина Васильевна |                    |
|                   | $\overline{2}$ |                 | ЭБ-23-1/Английский язык       |              | Предметы          | 4                                   |                        | Вахмянина Ирина Васильевна |                    |
|                   | 3              | ЭБ-23-1/История |                               |              | Предметы          | 5                                   |                        | Вахмянина Ирина Васильевна |                    |
|                   |                |                 |                               |              | Bcero 3           |                                     |                        |                            | Показывать по 15 ≑ |

Рис. 23 – Управление чатами

Откроется экран «Добавить новый чат» (см. рис. 24). На данном экране администратор может создать чат любого типа с произвольным набором пользователей. Куратор может создать чаты только «Группа» и «Родители» и только по своим группам. Преподавателю-предметнику доступно создание чата только с типом «Предметы» и только со студентами, которые изучают его предметы.

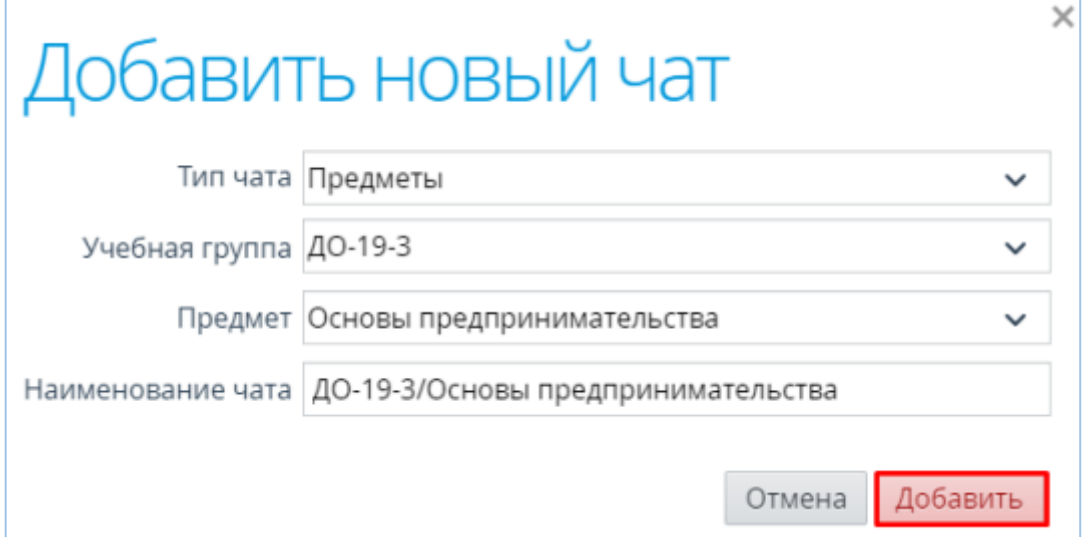

Рис. 24 – Добавление чата

После выбора общей информации нажмите кнопку «Добавить». Данный чат будет создан в АИС СГО и автоматически отобразится в учебном профиле Сферум.

### **Звонки и дистанционные занятия**

При помощи ИКОП Сферум можно осуществлять звонки с использованием аудио- и видеосвязи. Звонки помогают преподавателю проводить дистанционные занятия и занятия в гибридном формате. Преподаватель может создать дистанционное занятие только по своему предмету и только при условии, что время занятия ещё не прошло. Для того чтобы создать дистанционное занятие нужно выполнить следующий порядок действий:

1. Выберите меню «Занятия», экран «Расписание занятий» (рис. 25), выберите нужную группу и добавьте ей в расписание обычное занятие (рис. 26).

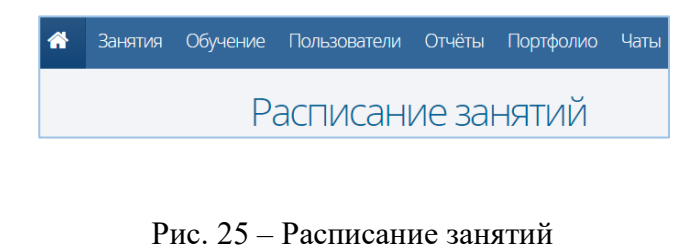

| Пятница, 20 окт 2023                                                                                                    |                    |        |           |           |  |
|----------------------------------------------------------------------------------------------------|--------------------|--------|-----------|-----------|--|
| Расписание занятий группы Дробь1                                                                                                    |                    |        |           |           |  |
| Для добавления занятия выберите дисциплину, преподавателя и аудиторию, в<br>которой оно будет проводиться, а также укажите длительность занятия в<br>академических часах (урок - 1ч, пара - 2ч). |                    |        |           |           |  |
| Длительность Дисциплина                                                                                                    | Преподаватель      |        | Аудитория |           |  |
| $08:30$ 1<br>Английский язык                                                                                                    | Иванов И.И.        |        | $-$ 2-10  |           |  |
| Можно автоматически применить это расписание для других дней в течение<br>выбранного периода с заданной частотой повторения.                                                                     | • Добавить занятие |        |           |           |  |
| Повторить Не повторять<br>$\checkmark$                                                                                                    |                    |        |           |           |  |
|                                                                                                    |                    | Отмена |           | Сохранить |  |

Рис. 26 – Добавление нового занятия в расписание занятий

2. Выберите меню «Занятия», экран «Журнал успеваемости» (см. рис. 27).

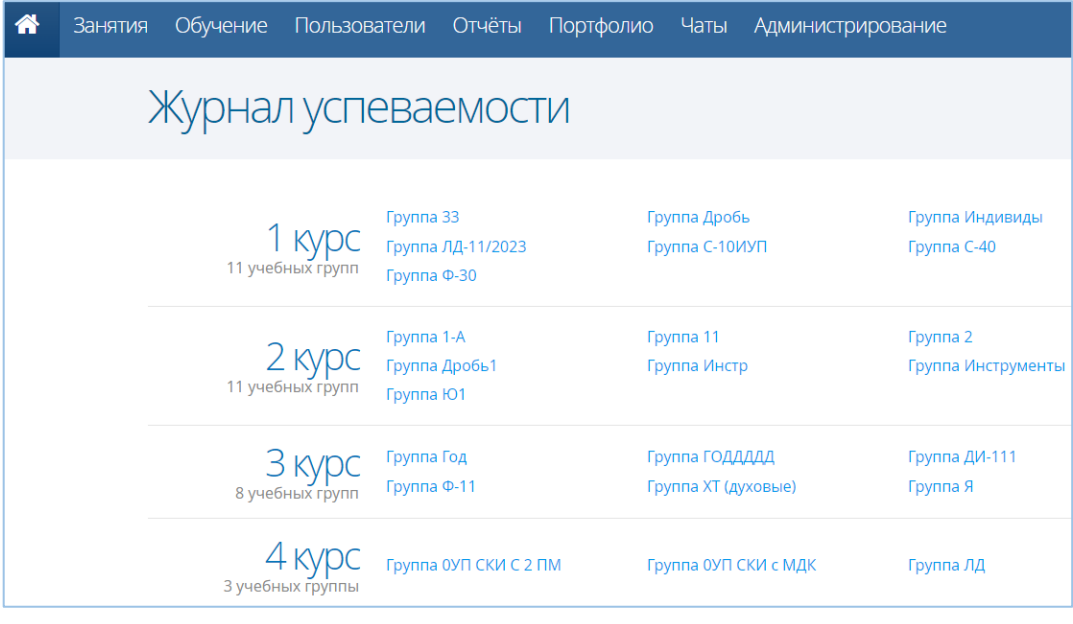

Рис. 27 – Журнал успеваемости

3. Выберите Группу, нажав на ее название. Откроется журнал соответствующей группы (см. рис. 28).

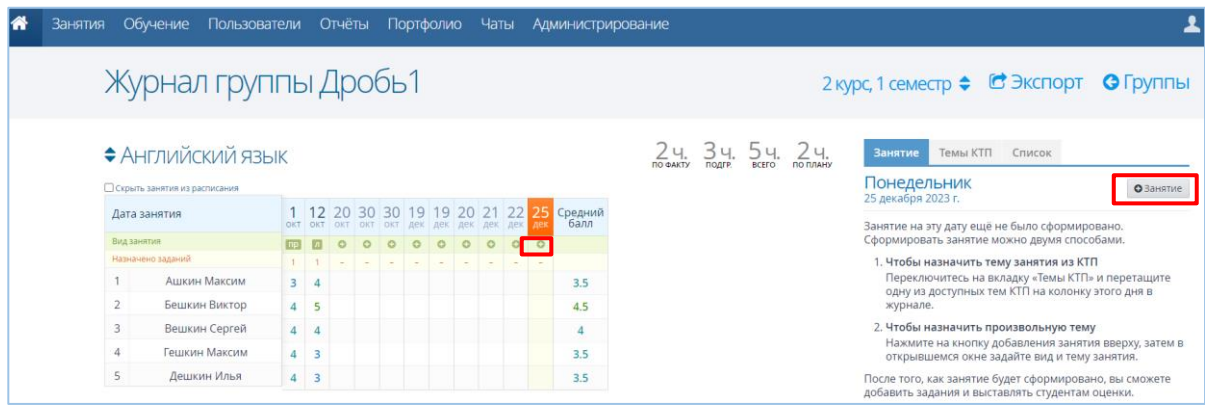

Рис. 28 – Журнал выбранной группы

4. Выберите дисциплину, нажмите кнопку • под датой занятия либо кнопку  $\bullet$  Занятие в правой части экрана, в открывшемся окне «Занятие» заполните данные по создаваемому занятию и нажмите кнопку «Сохранить» (см. рис. 29).

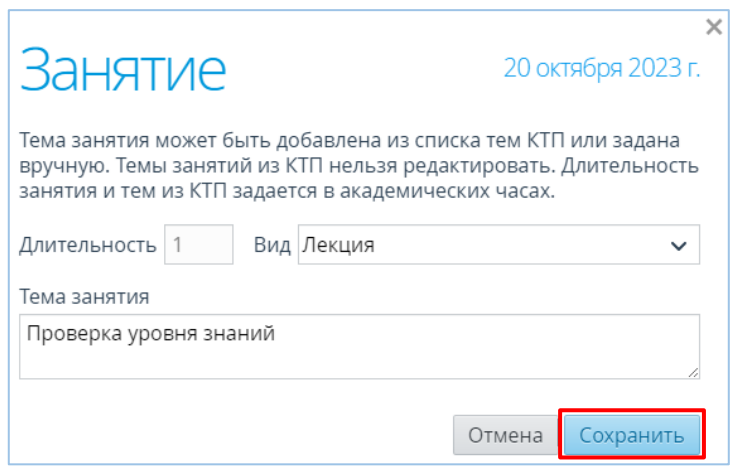

Рис. 29 – Создание занятия

5. Нажав в Журнале группы на дату созданного занятия справа во вкладке «Занятие» необходимо нажать кнопку «Действия», затем «+ Создать дистанционное занятие» (см. рис. 30).

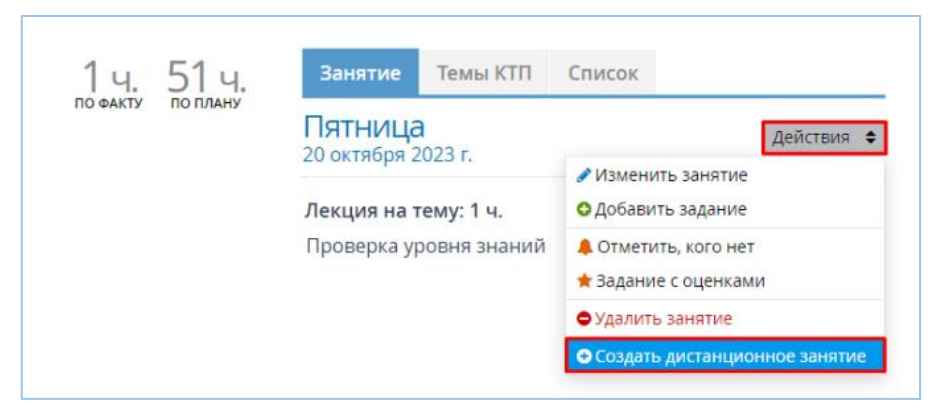

Рис. 30 – Создание дистанционного занятия

6. Откроется окно «Дистанционное занятие», в котором необходимо ввести время начала и окончания занятия, затем нажать кнопку «Сохранить» (см. рис. 31).

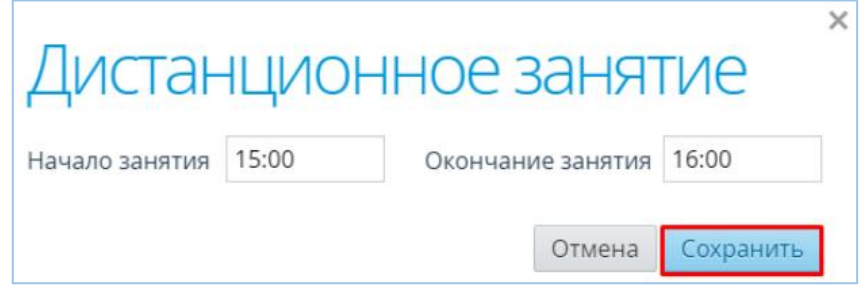

Рис. 31 – Настройка дистанционного занятия

Появится возможность открыть или удалить дистанционное занятие, посредством нажатия на соответствующие кнопки (см. рис. 32).

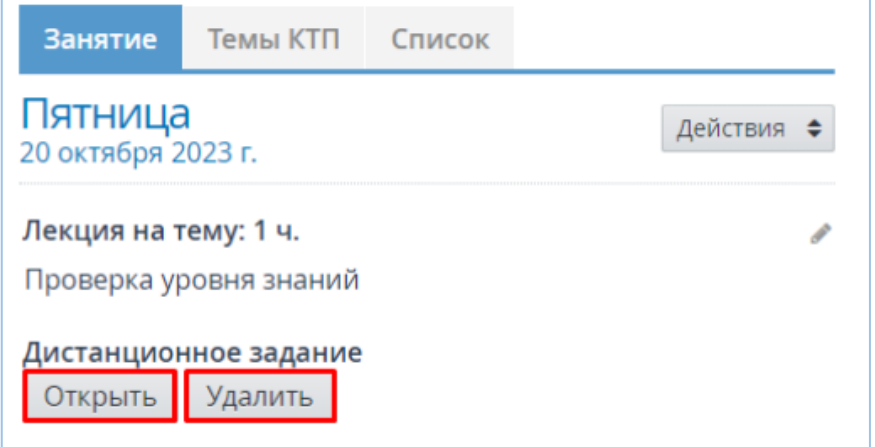

Рис. 32 – Действия с дистанционным заданием

Создать дистанционное занятие можно только при условии, что его время ещё не прошло.

Если вы захотите открыть дистанционное задание до его начала, откроется окно-уведомление с записью: «Дистанционное занятие еще не началось». Если задание открывается в установленное расписанием время, откроется новое окно Сферума, где для начала необходимо выбрать удобный способ присутствия на занятии: в отдельном окне или в окне браузера (см. рис. 33).

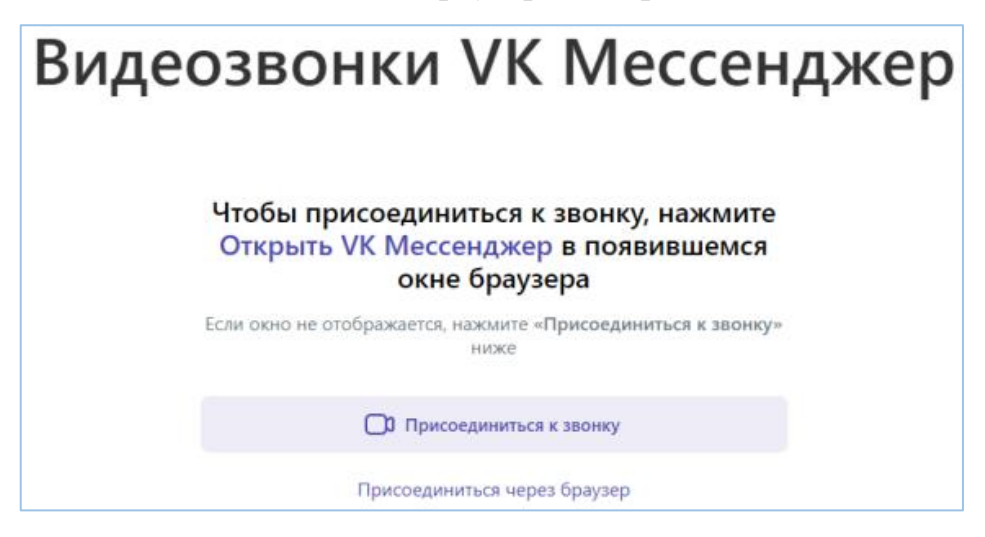

Рис. 33 – Вход в VK Мессенджер

После выбора откроется VK Мессенджер. Для присоединения к занятию нажмите кнопку «Присоединиться с видео» или значок (см. рис. 34).

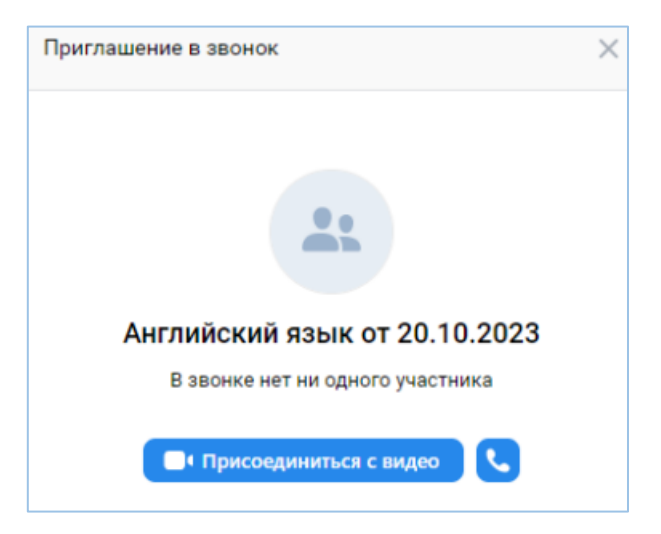

Рис. 34 – Присоединение к дистанционному занятию

## **4. Возможности администратора ОО**

<span id="page-19-0"></span>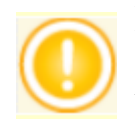

В случае возникновения проблем, в разделе «Настройки системы» Администратор ПОО в блоке «Настройки коммуникативной среды» может скопировать идентификатор ВК-сообщества и отправить Администратору сервера для решения возникшей проблемы.

## **Инициализация списка чатов**

Администратору ПОО доступна возможность пакетного создания чатов по организации, если они отсутствуют, а также выполнение синхронизации состава участников существующих чатов (актуализация данных по участникам). Для этого на главном экране «Управление чатами» нажмите кнопку «Инициализировать список». Откроется окно «Создание/синхронизация чатов». Выберите тип чата, который необходимо создать/синхронизировать и нажмите кнопку «Продолжить» (см. рис. 35).

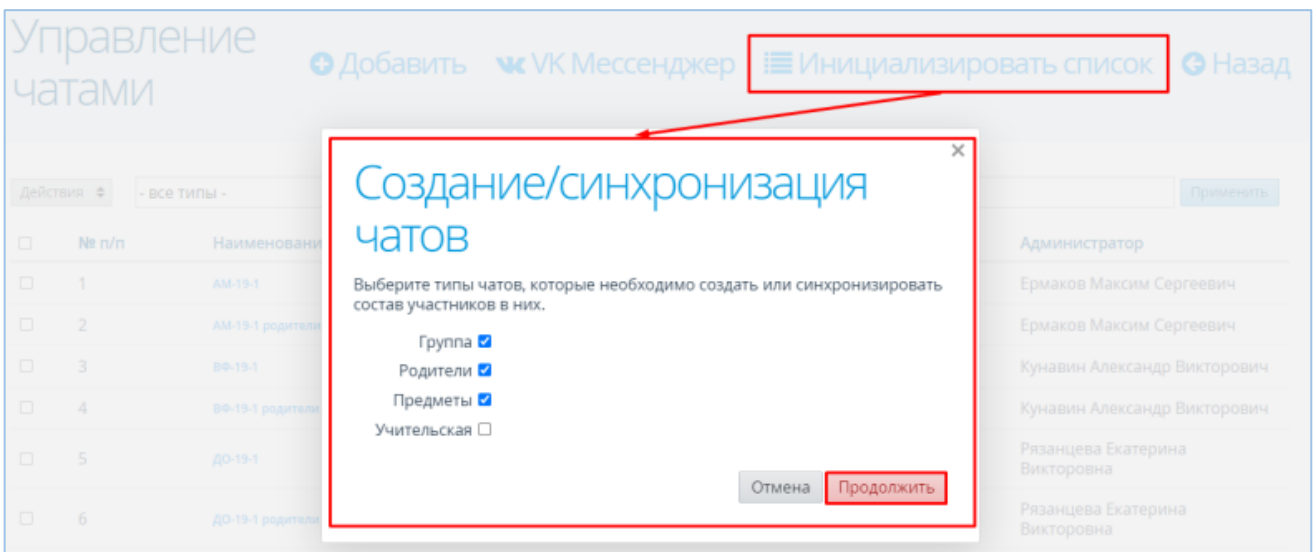

Рис. 35 – Настройки создания/синхронизации чатов

После этого система проверяет наличие предустановленных чатов согласно пункту «Чаты, создаваемые автоматически». Если в текущий момент какие-либо из чатов отсутствуют - то система создает их. Если чаты присутствуют - то определяет, какой должен быть их список участников на текущий момент, и корректирует списки участников в этих чатах (т.е. убирает лишних участников и добавляет недостающих).

### **Удаление чата**

Для удаления чата выберите чат, нажав по его строке, затем нажмите кнопку «Действия => Удалить» (см. рис. 36).

|            | чатами        | <b>правление</b>             | <b>• О Добавить • • VK Мессенджер Е Инициализировать список</b> |                        | <b>G</b> Назад                    |
|------------|---------------|------------------------------|-----------------------------------------------------------------|------------------------|-----------------------------------|
| Действия ≑ |               | - все типы -<br>$\checkmark$ | <b>Q</b> Имя чата                                               | <b>Q</b> ФИО участника | Применить                         |
| Удалить    | Редактировать | Наименование чата            | Тип чата                                                        | Кол-во участников      | Администратор                     |
| 0          |               | AM-19-1                      | Группа                                                          | 14                     | Ермаков Максим Сергеевич          |
|            | 2             | АМ-19-1 родители             | Родители                                                        | 2                      | Ермаков Максим Сергеевич          |
|            | 3             | BD-19-1                      | Fpynna                                                          | 16                     | Кунавин Александр Викторович      |
|            | 4             | ВФ-19-1 родители             | Родители                                                        |                        | Кунавин Александр Викторович      |
|            | 5             | ДО-19-1                      | Группа                                                          | 23                     | Рязанцева Екатерина<br>Викторовна |
|            | 6             | ДО-19-1 родители             | Родители                                                        |                        | Рязанцева Екатерина<br>Викторовна |

Рис. 36 - Удаление чата

Администратор ПОО может в том числе удалить чаты, созданные другими сотрудниками.

Чат удаляется из АИС СГО и из VK Мессенджера без возможности восстановления.